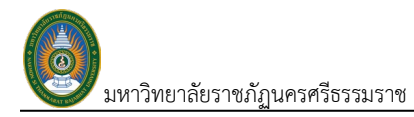

# สารบัญ

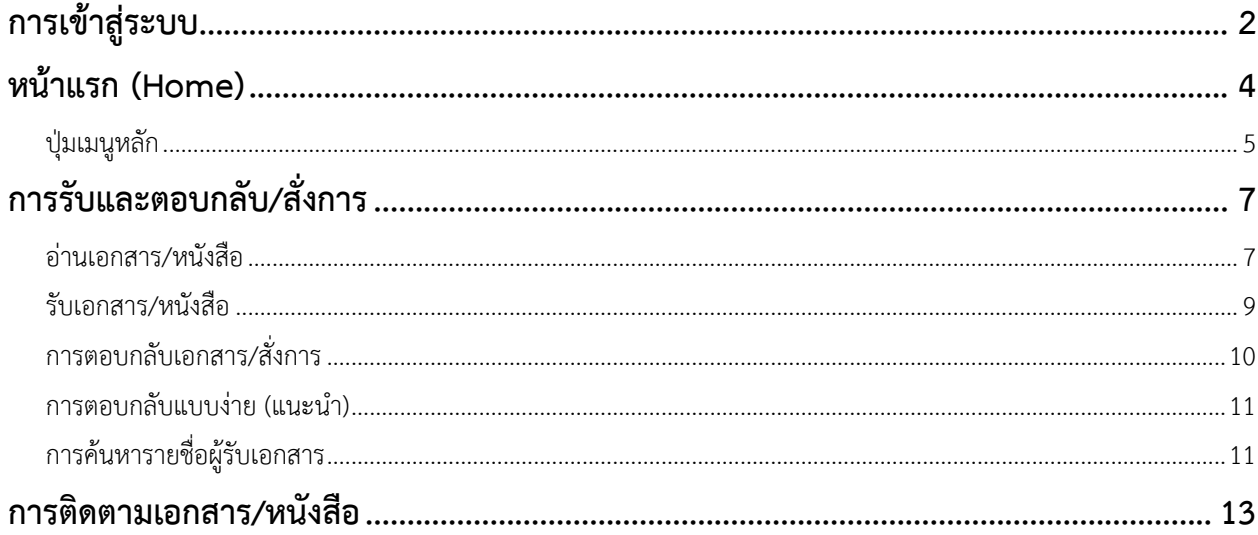

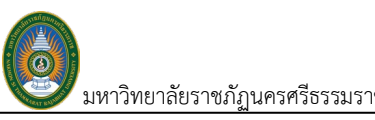

# **คูมือใชงานเว็บระบบสารบรรณอิเล็กทรอนิกสบน อุปกรณมือถือสำหรับผูบริหาร**

# <span id="page-1-0"></span>**การเขาสูระบบ**

1. เปดโปรแกรม Web Browser บนอุปกรณมือถือ หรือเครื่องคอมพิวเตอร

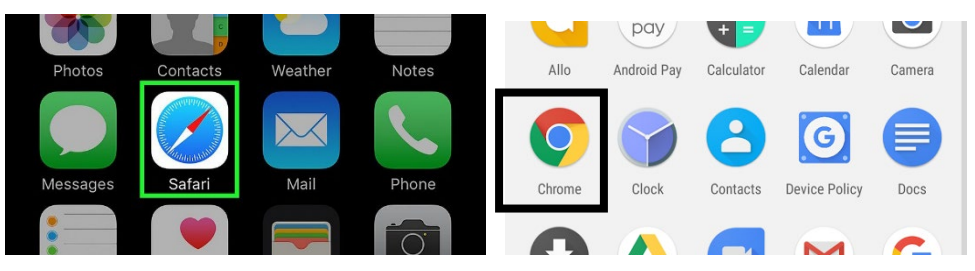

2. การเขาสูระบบสารบรรณอิเล็กทรอนิกส โดยพิมพที่อยูของระบบชองที่อยู

https://edoc.nstru.ac.th/

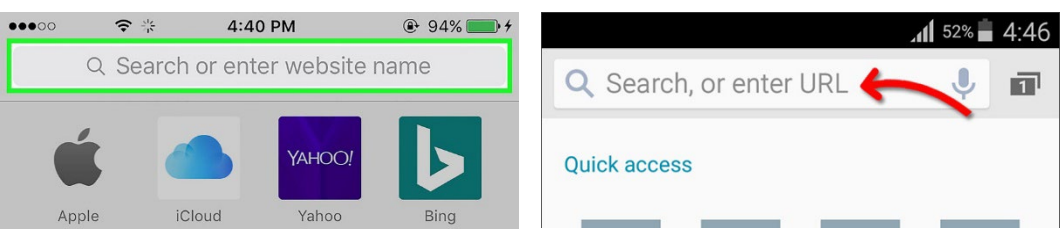

3. จะเข้าสู่หน้าเว็บไซต์ของระบบสารบรรณอิเล็กทรอนิกส์ ให้เลือก Open Mobile Web

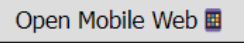

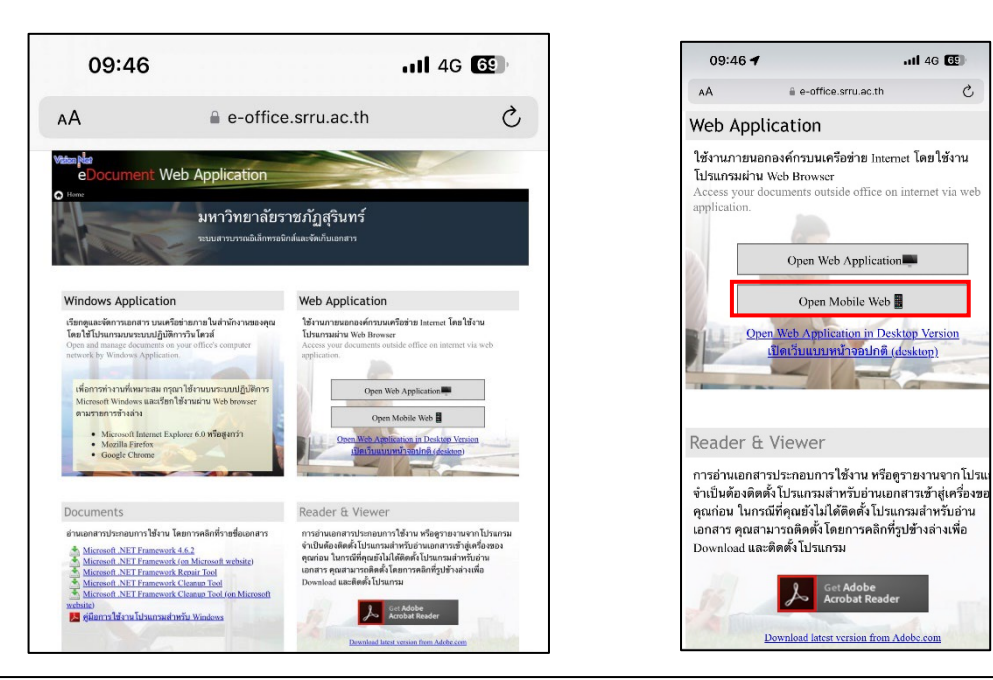

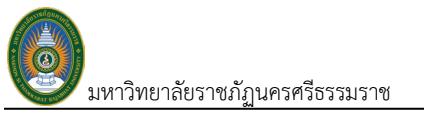

4. กรอกขอมูล User Name: และ Password: ใหครบถวน (ใช Username และ Password

เดียว และกดปุม "Sign In"

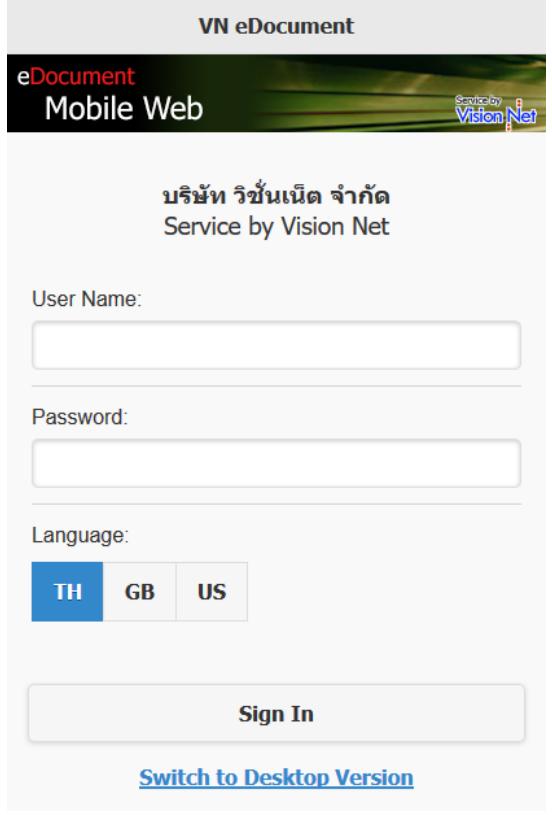

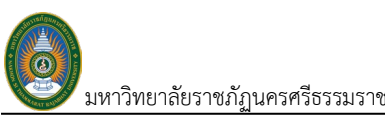

# <span id="page-3-0"></span>**หนาแรก (Home)**

หน้าแรกเมื่อเข้าสู่การใช้งานระบบ แบ่งส่วนการใช้งานออกเป็น 3 ส่วน คือ

1. ส่วนแถบหัวของหน้าจอ ประกอบด้วย ปุ่มเมนู ปุ่มถอยกลับ หัวเรื่อง และปุ่มเครื่องมืออื่นๆ ถ้ามี

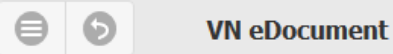

2. สวนแสดงผล จะเปลี่ยนแปลงแสดงผลไปตามการทำงานในแตละสวน ประกอบดวยสวนของหนา แรกและสวนของทางลัด ในสวนของหนาแรกนี้จะแสดงรายชื่อเอกสารที่ยังไมไดเปดอานในกลอง Inbox โดยแบ่งตามสิทธิ์ในการเข้าดูเอกสารและปุ่มทางลัด จะแสดงผลข้อมูล รายการค้างรับ และงานระหวางการดำเนินการในรายการขาเขา

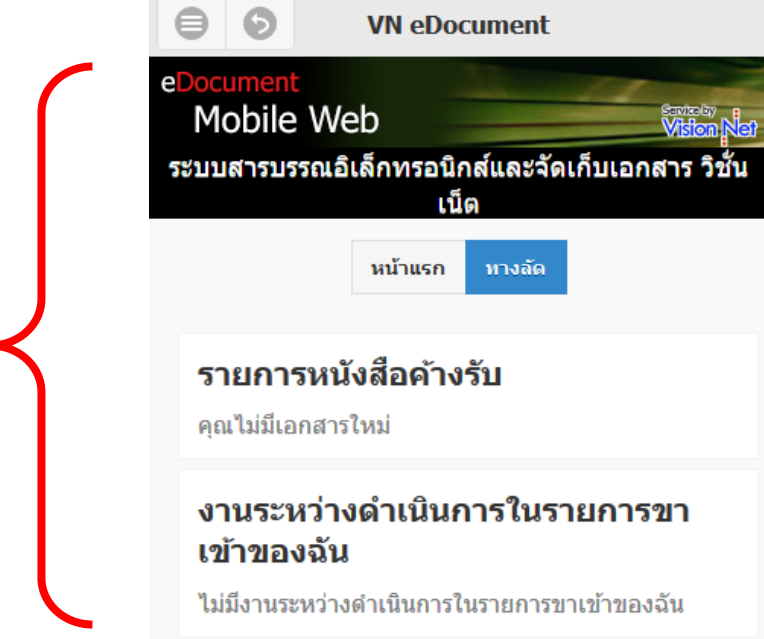

- ่ 3. ส่วนแสดงรายการกล่องเอกสาร แสดงรายการกล่องกล่องเอกสารที่ผู้ใช้งานสามารถเข้าใช้งาน
	- หรือไดรับสิทธิ์ตางๆ ในการดำเนินงาน
		- a. ปุมถอยกลับ

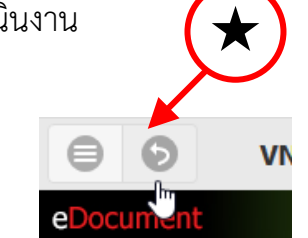

b. จะไปยังหนาแสดงกลองเอกสาร

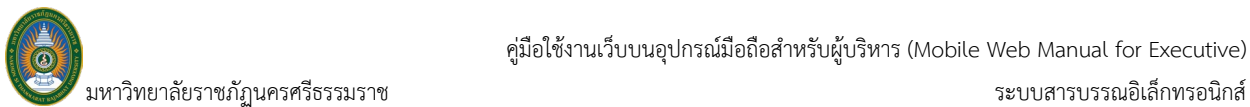

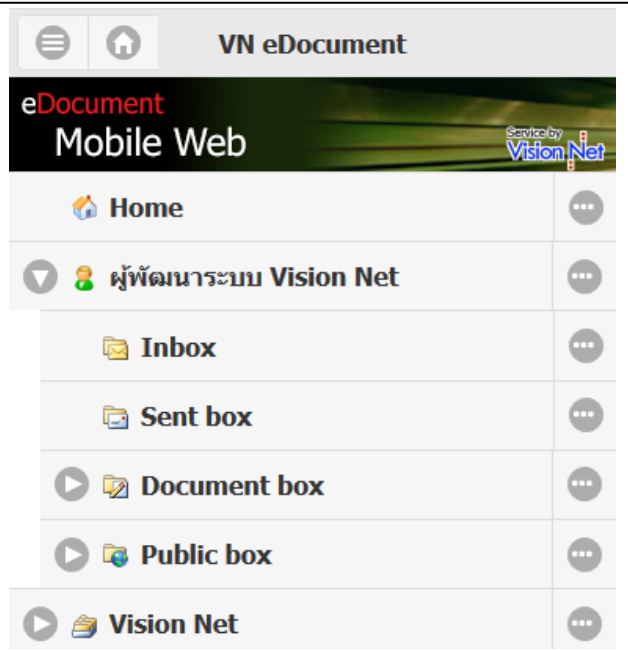

ในกรณีที่ใช้อุปกรณ์ที่มีหน้าจอกว้าง หมุนจอภาพอุปกรณ์เป็นแนวนอน หรือหน้าจอคอมพิวเตอร์ ทุก สวนจะแสดงผลพรอมกัน

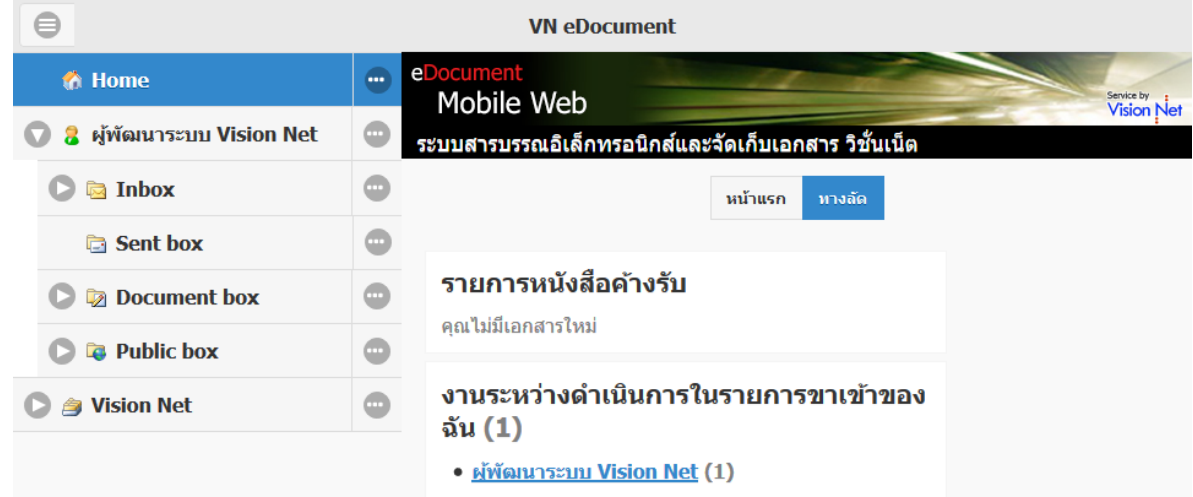

#### <span id="page-4-0"></span>**ปุมเมนูหลัก**

กดที่ปุมแรกทางซายของแถมสวนหัว หรือมุมบนซายมือของหนาจอ

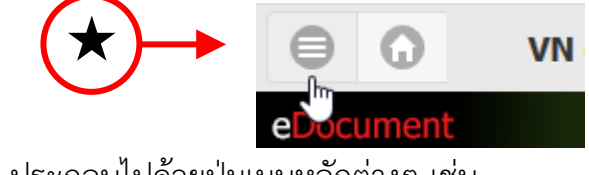

จะแสดงแถบเมนู ประกอบไปดวยปุมเมนูหลักตางๆ เชน

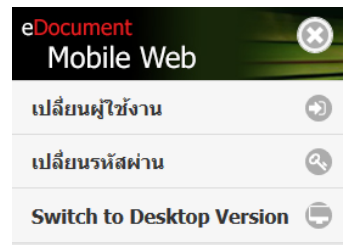

- **เปลี่ยนผูใชงาน:** ปุมสำหรับการ Login เปลี่ยนแปลงผูใชงาน
- **เปลี่ยนรหัสผาน:** ปุมสำหรับการเปลี่ยนรหัสผาน เมื่อกดปุมจะปรากฎหนาเปลี่ยนรหัสผานดังรูป ใหปฏิบัติตามคำแนะนำเพื่อเปลี่ยนรหัสผาน

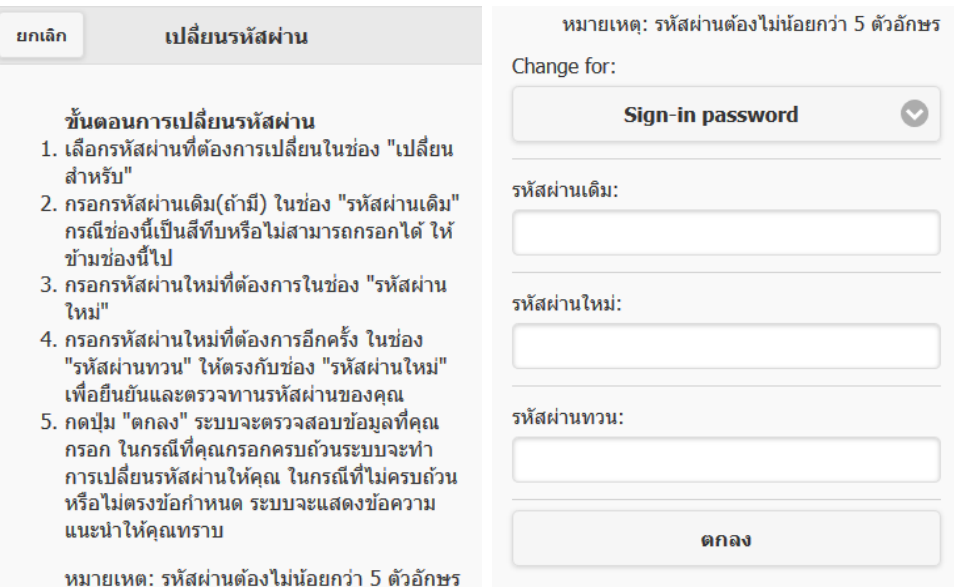

• **Switch to Desktop Version:** ปุมสำหรับเปลี่ยนการใชงานไปยัง Desktop Web application ใช้ในกรณีบนเครื่องคอมพิวเตอร์และต้องการเปลี่ยนไปใช้เว็บสำหรับเว็บบราวเซอร์ สำหรับเครื่องคอมพิวเตอร

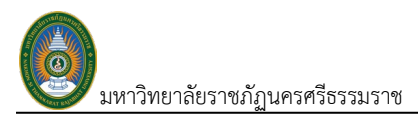

## <span id="page-6-0"></span>**การรับและตอบกลับ/สั่งการ**

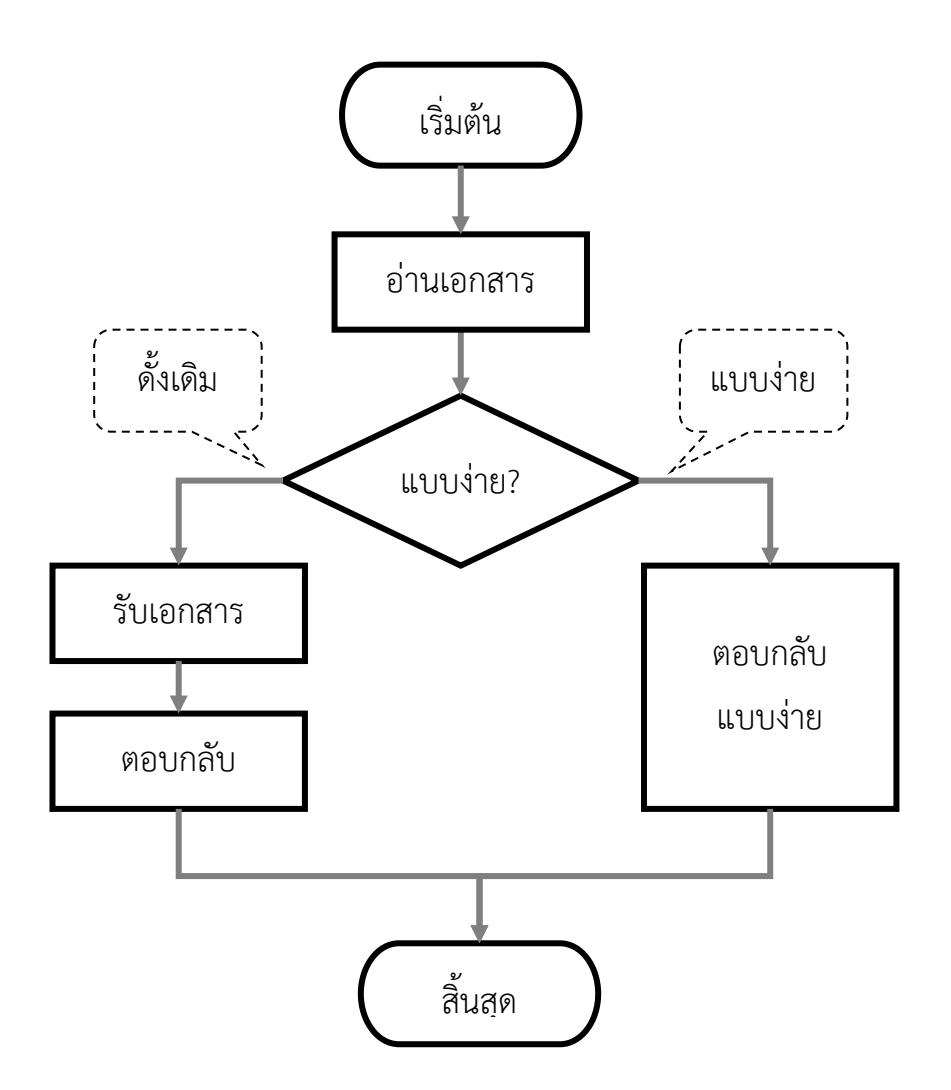

#### <span id="page-6-1"></span>**อานเอกสาร/หนังสือ**

1. ในกรณีที่อยูหนาแรก ใหกดปุมลูกยอนกลับที่แถมสวนหัว

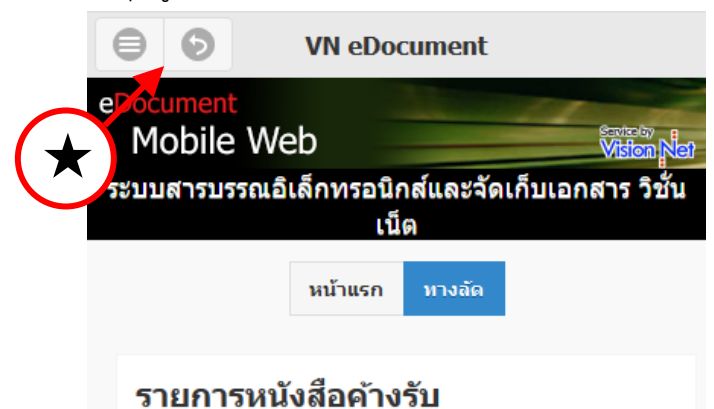

- 2. เขาสูรายการเอกสารขาเขา ได 2 วิธี
	- 2.1.คลิกชื่อบุคคล หนวยงาน หรือตำแหนง
	- 2.2. คลิก "เครื่องหมายลูกศร" หน้าบุคคล หน่วยงาน หรือตำแหน่ง เพื่อคลิกที่ "Inbox"

ี<br>มหาวิทยาลัยราชภัฏนครศรีธรรมราช ระบบสารบรรณอิเล็กทรอนิกส์ ระบบสารบรรณอิเล็กทรอนิกส์ ระบบสารบรรณอิเล็กทรอนิกส์

คูมือใชงานเว็บบนอุปกรณมือถือสำหรับผูบริหาร (Mobile Web Manual for Executive)

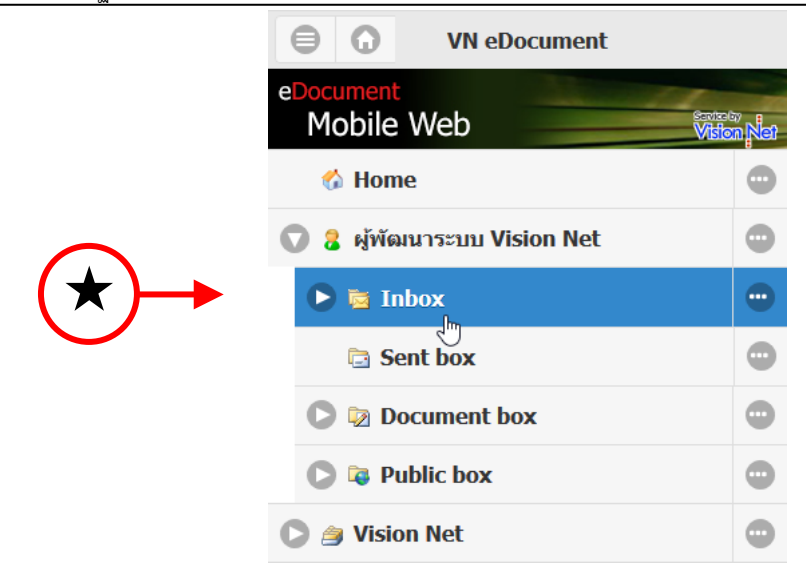

สามารถกดปุมลูกศรหนารายการเพื่อแสดงรายการยอยที่อยูภายใต

3. ปรากฏหน้าจอแสดงรายการเอกสารขาเข้า

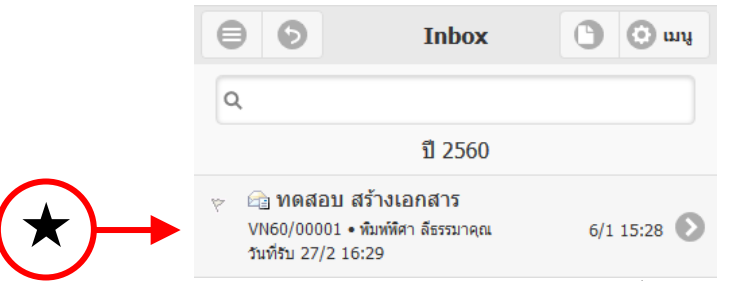

4. เมื่อตองการเขาอานรายละเอียดของเอกสารฉบับ ใหกดหรือคลิกที่รายการนั้น ๆ

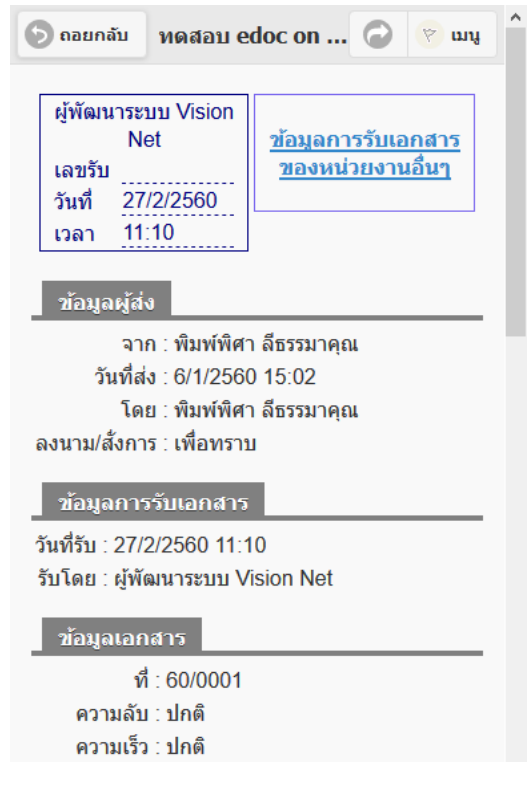

### <span id="page-8-0"></span>**รับเอกสาร/หนังสือ**

1. เมื่อเข้าสู่กรอบแสดงรายละเอียดเอกสารแล้ว ให้คลิกที่ลิงค์ "คลิกที่นี่เพื่อรับเอกสาร" ที่มุมด้านบน

ขวา

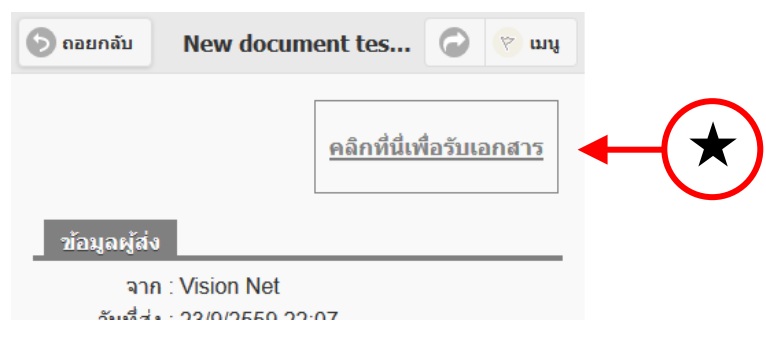

2. จะปรากฏหน้าต่างการรับเอกสาร ให้เลือกประเภทการรับเอกสารตามความเหมาะสมของการ

ทำงาน

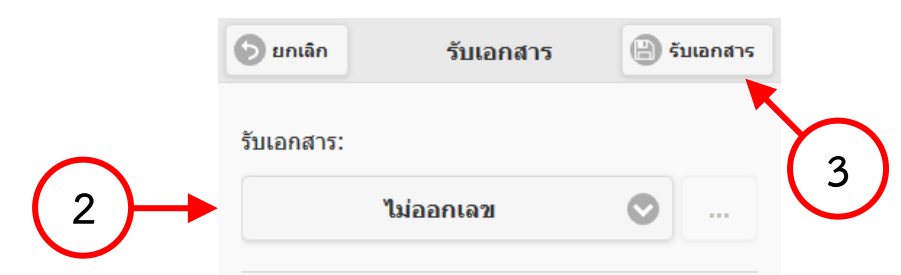

3. กดปุม "รับเอกสาร" เพื่อรับเอกสาร

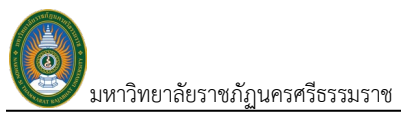

#### <span id="page-9-0"></span>**การตอบกลับเอกสาร/สั่งการ**

1. เมื่อเขาสูกรอบแสดงรายละเอียดเอกสาร ใหกดปุม "ลูกศร" ดานขวาของที่แถมสวนหัว

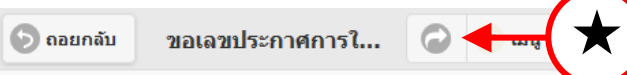

2. จากนั้นกดปุม "ตอบกลับแบบงาย"

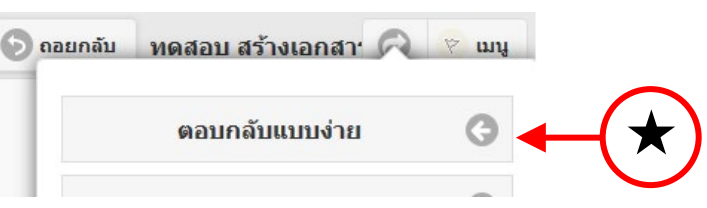

3. จะปรากฏหนาตางเพื่อตอบกลับ/สั่งการ โดยระบบจะนำรายชื่อผูสงเอกสารมาเปนผูรับโดย อัตโนมัติ

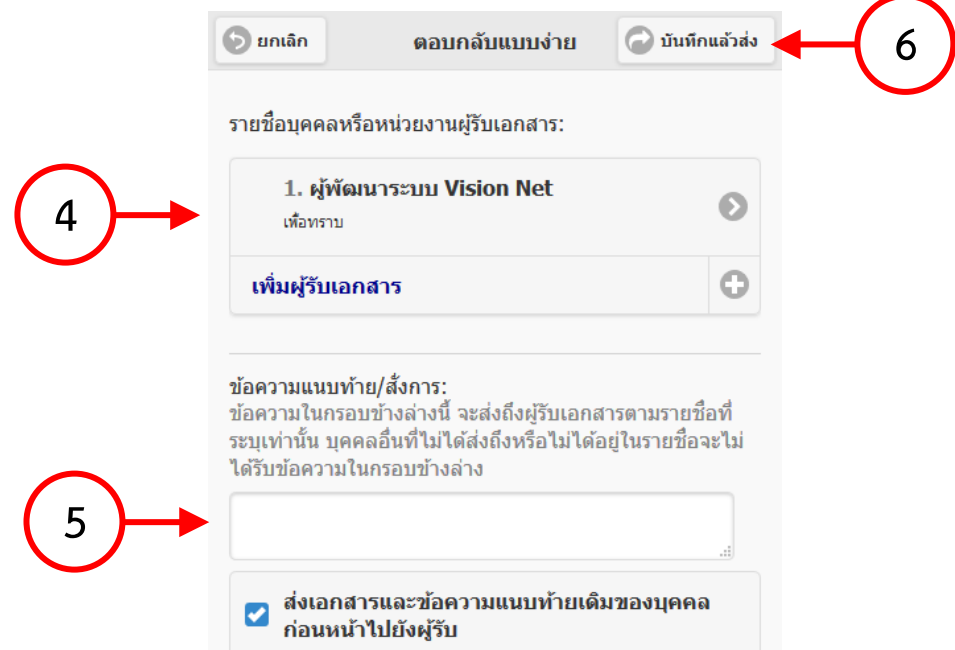

4. สามารถเปลี่ยนผู้รับได้ โดยการกดที่ชื่อผู้รับเลือกเมนูทำ "ลบผู้รับเอกสาร" และกดปุ่ม "เพิ่มผู้รับ เอกสาร"

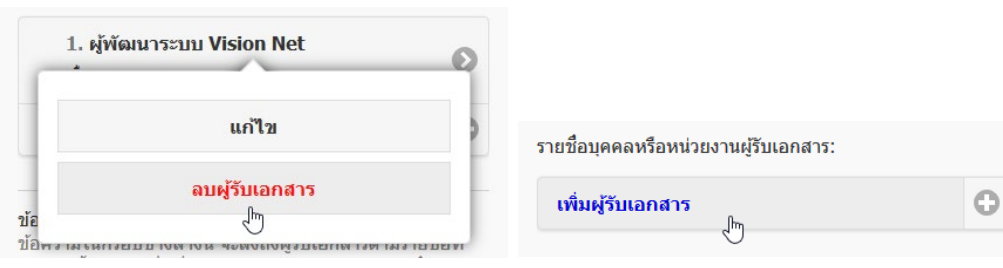

- 5. พิมพขอความตอบกลับ/สั่งการ
- 6. กดปุม "บันทึกแลวสง" เพื่อรับเอกสาร

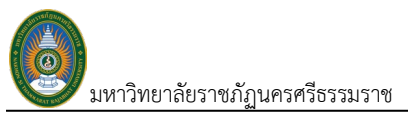

#### <span id="page-10-0"></span>**การตอบกลับแบบงาย (แนะนำ)**

1. เมื่อเขาสูกรอบแสดงรายละเอียดเอกสาร ใหกดปุม "ลูกศร" ดานขวาของที่แถมสวนหัว

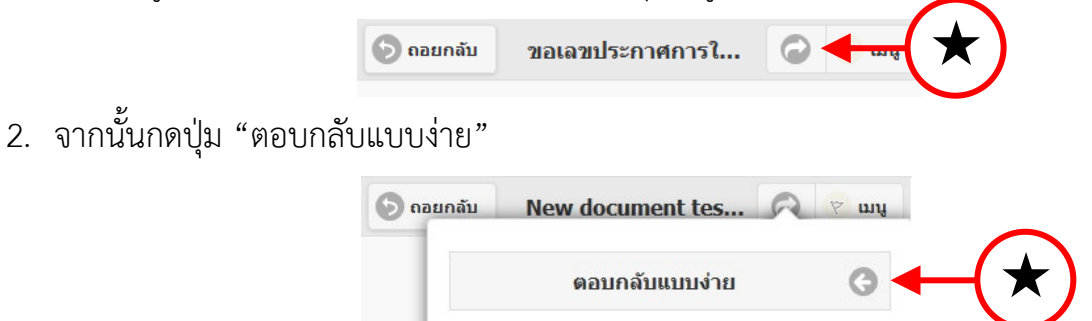

3. จะปรากฏหนาตางเพื่อตอบกลับ/สั่งการ ในกรณีที่ยังไมไดรับเอกสาร/หนังสือจะแสดงตัวเลือก "รับ เอกสาร" ใหเลือก

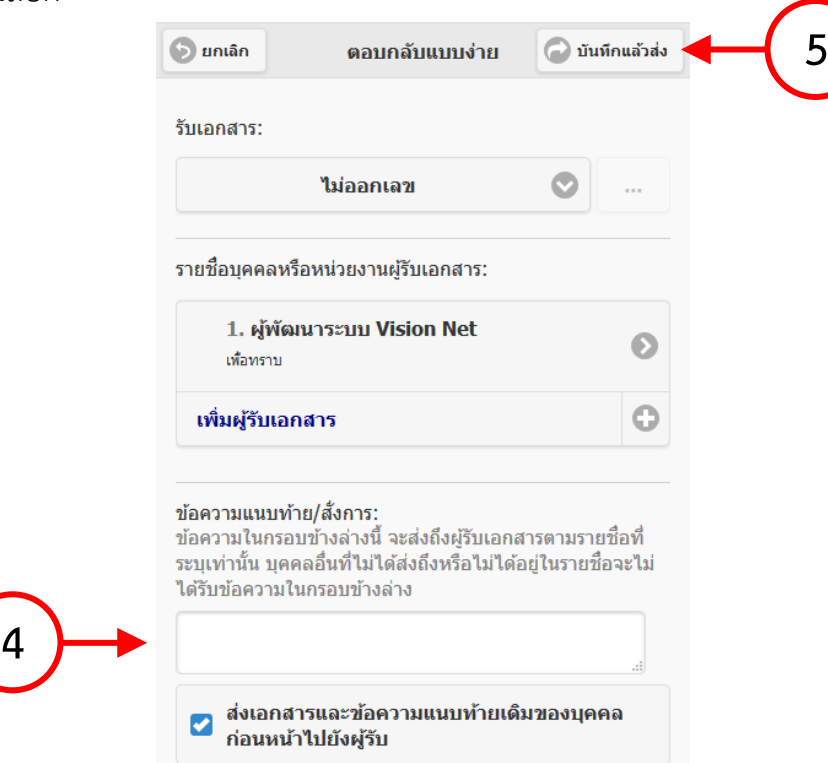

- 4. พิมพ์ข้อความตอบกลับ/สั่งการ
- 5. กดปุม "บันทึกแลวสง" เพื่อรับเอกสาร

## <span id="page-10-1"></span>**การคนหารายชื่อผูรับเอกสาร**

- 1. เมื่อหนาจอ "สมุดรายชื่อ" ปรากฏขึ้น
- 2. คลิกเลือกที่ "รายชื่อทั้งหมด" ในรายการที่แถบซายมือ จะปรากฏรายชื่อที่แถบกลาง

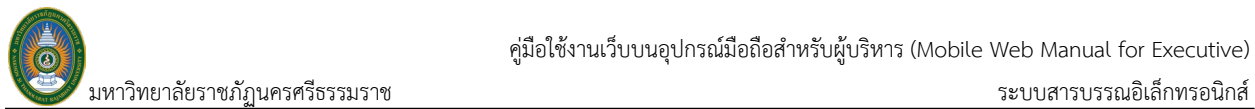

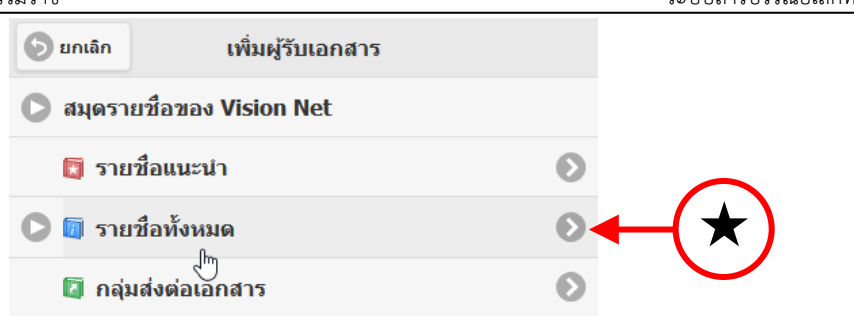

3. สามารถค้นหาโดยพิมพ์ส่วนของชื่อในช่อง "ค้นหา" ที่มุมบนขวาของหน้าจอ จากนั้นกด "Enter" ที่แปนพิมพเพื่อเริ่มการคนหา

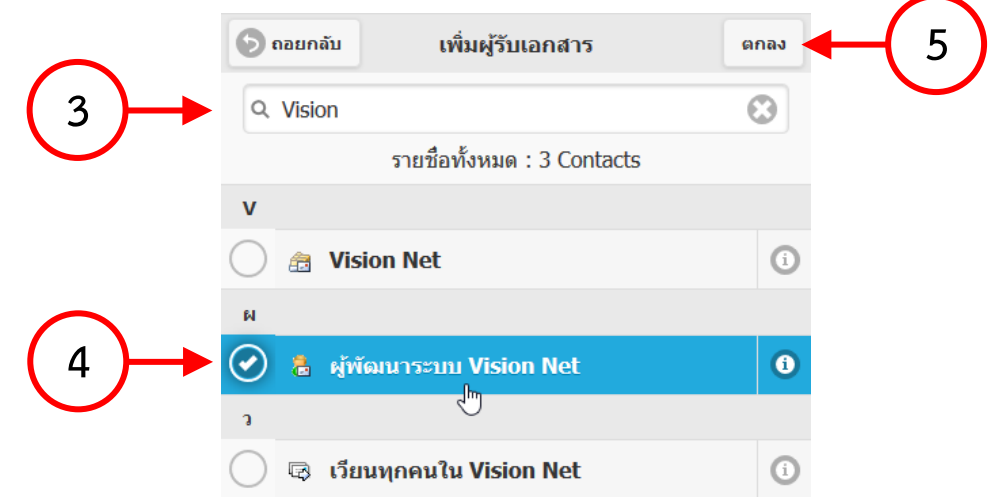

- 4. คลิกเลือกชื่อที่ตองการใหปรากฏแถบสีที่รายการนั้น
- 5. กดปุม "ตกลง" เพื่อยืนยันการเลือกและนำรายชื่อที่เลือกไปใชในขั้นตอนตอๆ ไป

## <span id="page-12-0"></span>**การติดตามเอกสาร/หนังสือ**

1. ในกรณีที่อยูหนาแรก ใหกดปุมลูกยอนกลับที่แถมสวนหัว

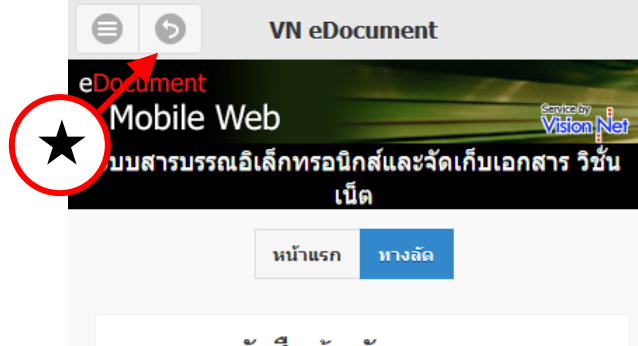

#### รายการหนังสือค้างรับ

- 2. เขาสูรายการเอกสารขาเขา ได 2 วิธี
	- 2.1.คลิกชื่อบุคคล หนวยงาน หรือตำแหนง
	- 2.2. คลิก "เครื่องหมายลูกศร" หน้าบุคคล หน่วยงาน หรือตำแหน่ง เพื่อคลิกที่ "Inbox"

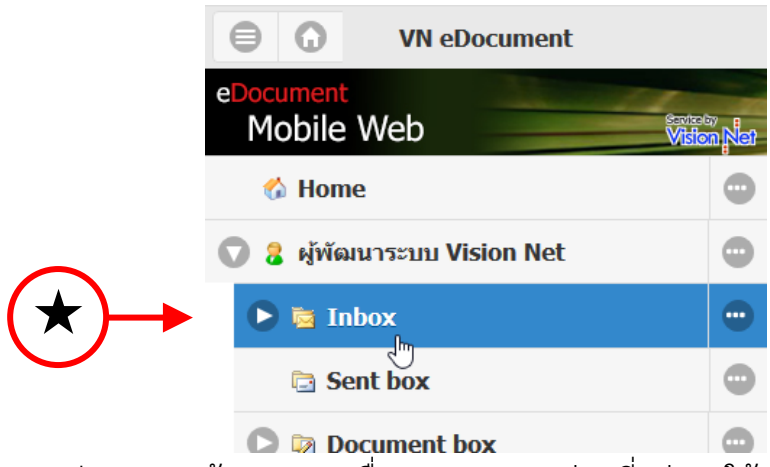

ี สามารถกดปุ่มลูกศรหน้ารายการ เพื่อแสดงรายการย่อยที่อยู่ภายใต้

3. ปรากฏหน้าจอแสดงรายการเอกสารขาเข้า

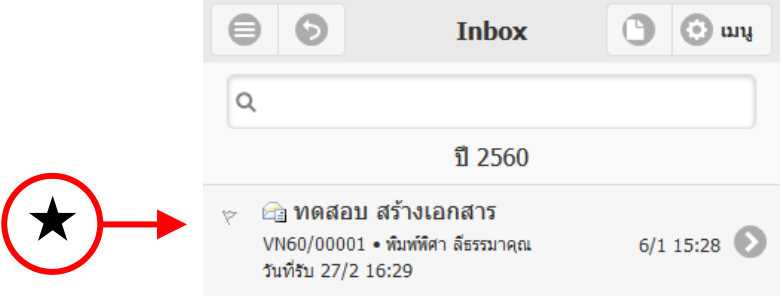

- 4. เมื่อตองการเขาอานรายละเอียดของเอกสารฉบับ ใหแตะหรือคลิกที่รายการนั้น
- 5. ไปยังทายหนาจอ ไปยังหัวขอ "ทางเดินเอกสาร" และกดที่ปุม "คลิกที่นี่เพื่อแสดงขอมูลเพิ่มเติม"

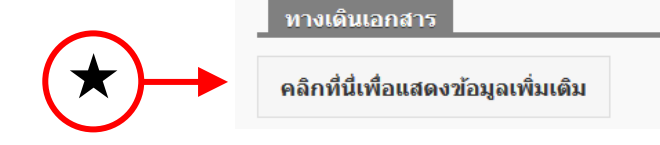

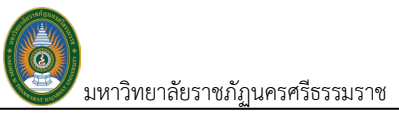

#### 6. โปรแกรมจะแสดงทางเดินเอกสาร และหนวยงานทั้งหมดที่ไดรับเอกสาร/หนังสือนี้

่ ทางเดินเอกสาร

- - ี่ ⊕ี <mark>Vision Net</mark> เข้า:23/9/59 22:07 รับ:23/9/59 22:07

้ื่⊥*่*≘ิ ผู้พัฒนาระบบ Vision Net เข้า:23/9/59 22:07 ∙

7. สามารถแสดงรายละเอียด โดยคลิกที่ชื่อหนวยงาน จากนั้นกดที่ "Route Detail"

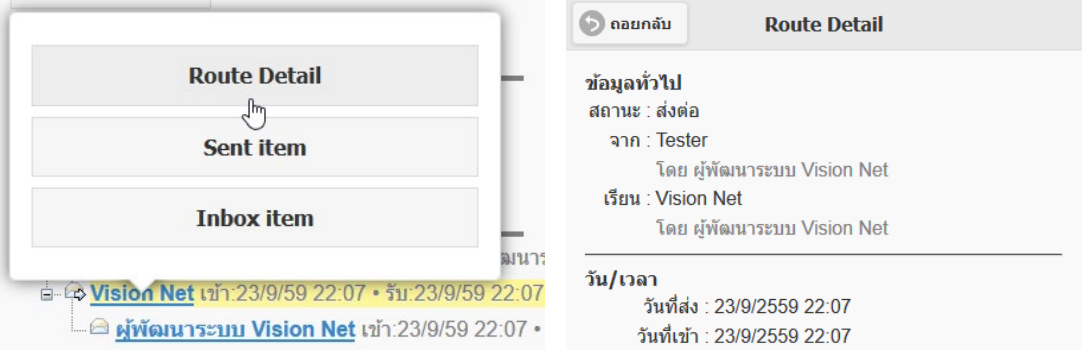